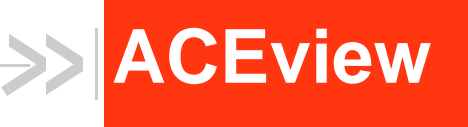

# User Guide

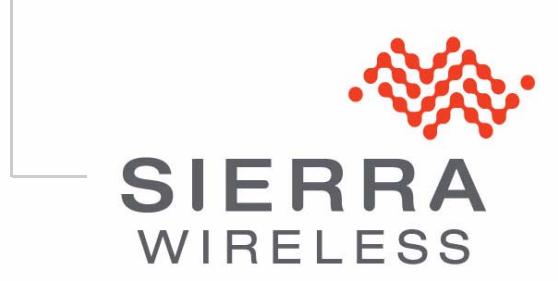

2120028 Rev 1.0 A

# **ACEview**

- [Obtaining and](#page-2-0)  **Installing [ACEview](#page-2-0)**
- [Connecting to your](#page-3-0)  [modem](#page-3-0)
- [ACEview Interface](#page-5-0)  **[Features](#page-5-0)**
- [System Tray Icon](#page-7-0)
- 

• [View](#page-10-0) **ACEView** is a small utility for viewing the status and monitoring the connection state of a Sierra Wireless Airlink device with ALEOS TM.

# **ALEOS** TM

ALEOS, the embedded core technology of the Sierra Wireless AirLink products simplifies installation, operation and maintenance of any solution, and provides an always-on, always-aware intelligent connection for mission-critical applications. ALEOS enables:

- **•** Persistent Network Connectivity
- **•** Over-The-Air (OTA) Upgrades
- **•** Wireless Optimized TCP/IP
- **•** Real-Time Notification
- **•** Real-Time GPS Reporting
- **•** GPS Store and Forward
- **•** Extensive Machine Protocols
- **•** Packet Level Diagnostics
- **•** Device Management & Control
- **•** Protocol Spoofing

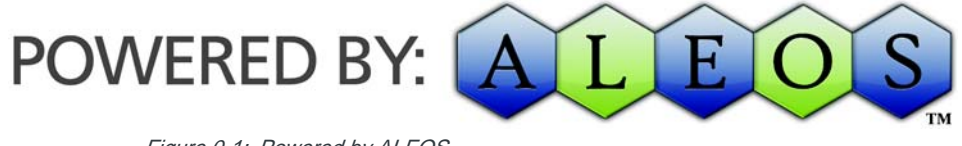

Figure 0-1: Powered by ALEOS

# <span id="page-2-0"></span>**Obtaining and Installing ACEview**

ACEview is offered for free. You can obtain the most recent version of ACEview from the Sierra Wireless web site, http:// www.sierrawireless.com/support/AirLink/ACEview.aspx.

Note: ACEview requires the Microsoft .NET 2.0 Framework and Microsoft Windows 98, Windows 2000, Windows XP, or later. If you are connected to the internet, .NET 2.0 will automatically download and install from **Microsoft** 

**Tip:** You can obtain the Microsoft .Net Framework, Microsoft Internet Explorer, and/or the latest ActiveX updates for Internet Explorer from Microsoft at: http://www.microsoft.com/.

# <span id="page-3-0"></span>**Connecting to your modem**

You can use ACEview to connect to your modem if it is connected directly to your computer's Ethernet port, serial port with a Dial UP Networking (DUN) connection, or configured as USB/net.

Start > All Programs >Sierra Wireless> ACEView > ACEView.exe

|                           | Programs  |  | Accessories<br><b>Fig.</b> Microsoft Office |  |  |  |  |                                    |  |
|---------------------------|-----------|--|---------------------------------------------|--|--|--|--|------------------------------------|--|
|                           | Documents |  | <b>Figure</b> Sierra Wireless               |  |  |  |  | ACEView <b>ACEVIEW</b> ACEView.exe |  |
|                           | Settimore |  |                                             |  |  |  |  | User Guide                         |  |
| Figure 0-2: Start ACEview |           |  |                                             |  |  |  |  |                                    |  |

**BMX ACE**VIEW IP Address: 70.7.99.21 **In** T **GPSX Bytes Sent: 960,719** Sprint Bytes Revd: 1,383,746 **Duration: 00:00:09** vA Menu SIERRA WIRELESS

When ACEview first opens, it will try to establish a connection with your modem using the last connection settings used. If this is the first time you use ACEview, it will be looking for your modem using the default local Ethernet IP address.

**Caution:** It is possible to connect to an ALEOS device remotely with ACEview; however since ACEview updates frequently, connecting to a remote device could result in a high usage charges.

If you are not using the default IP address or if you need to connect to the modem using DUN, right-click on the ACEview window or click the Menu button to open the menu and select settings.

Figure 0-3: Opening Screen

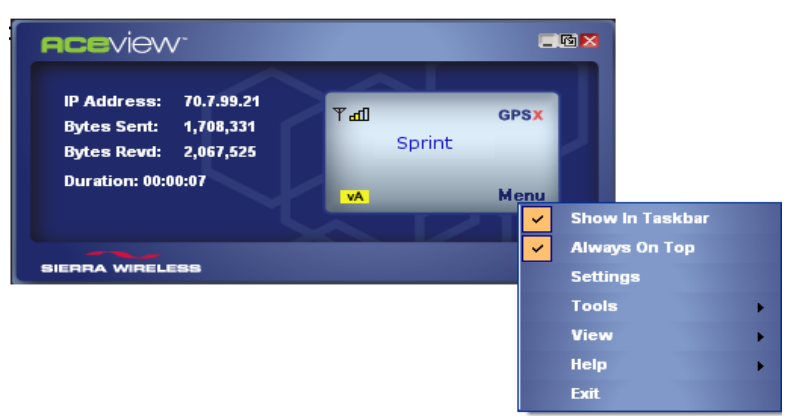

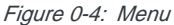

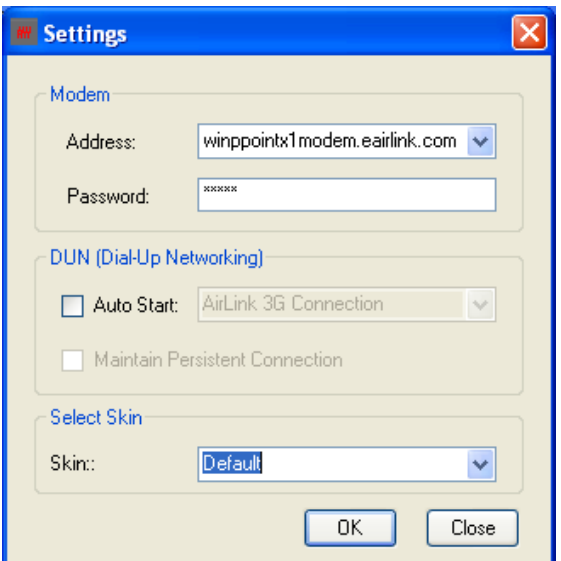

Figure 0-5: Connection Settings

**Address**: Enter the IP address of the device to connect to it. The default local IP address for Ethernet is 192.168.13.31.

**Tip:** If you have used ACEview to connect to a modem in the past, the connection you used will be available with the drop down menu for your convenience. Select the IP address you need.

**Password**: Enter the password for the modem. Default password: **12345**.

**DUN - Auto Start**: If your device has a serial port and is connected directly to your computer with a serial cable, you can use a Dial-Up Networking (DUN) connection to connect to the modem using PPP. Select the DUN connection you have already installed on your computer from the drop down menu once you select Auto Start. You may only have 1 selection which would be preselected for you.

Note: When using the DUN connection, make sure the IP Address is set to the local PPP IP address of the device.

**DUN - Maintain Persistent Connection**: When checked, ACEview will continually check the DUN connection to ensure it is not down. If so, ACEview will attempt to connect again.

**Tip:** If DUN is not installed on your computer for your device, please refer to the Dial UP Networking installation directions.

**Select Skin - Default or Light**: Set to either Default for darker interface settings or Light for lighter interface settings.

Once you have configured the connection settings, click OK. ACEview will connect to your modem.

#### **DUN with Windows 98 and Windows NT**

The direct DUN connection from ACEview is not available in Windows 98 or Windows NT. You will need to establish a Dial-Up Networking connection first and then use the local IP address as above.

## <span id="page-5-0"></span>**ACEview Interface Features**

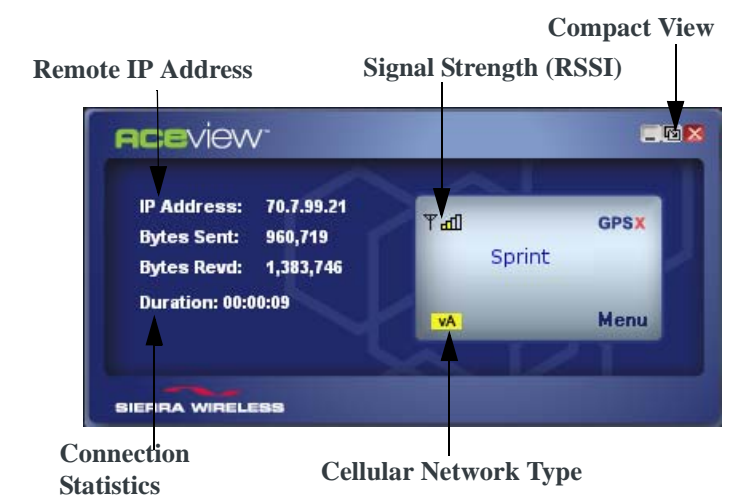

Some of the display elements will change depending on your device.

Figure 0-6: Example of ACEview Interface

**• Signal Strength**: The strength of the cellular signal is indicated by the number of bars. For one (red) and two (yellow) bars, the signal is minimal. Three to four bars is in the preferred signal range. There are different signal strength values that triggers the numbers of bars.

**Tip:** Hover your mouse over the signal bars to display the RSSI value. RSSI is expressed in reverse notation, as a negative number. The closer the number is to zero, the better the signal.

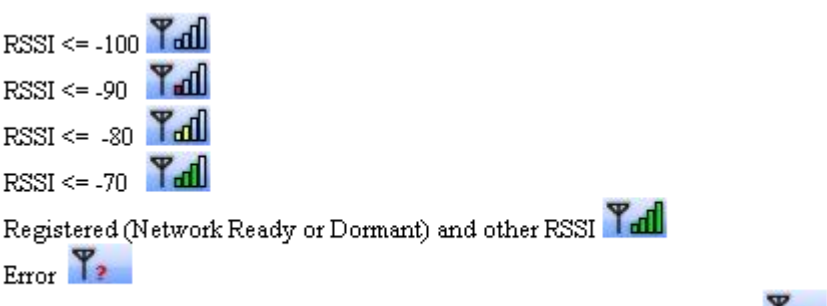

Not Registered (not Network Ready or not Dormant) RSSI <=-110 or =0

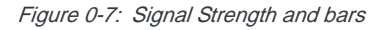

**• Cellular Network Type**: The Network type (example: 1x) will be indicated by one or two letters.

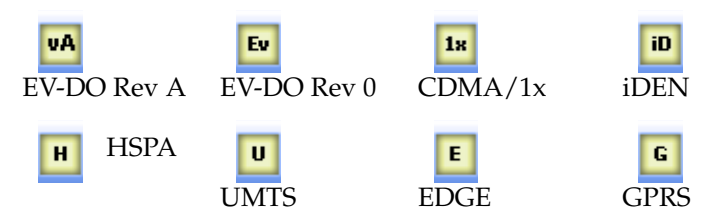

- **Connection Statistics**:
	- **·** *Bytes Sent and Recvd*: The total bytes sent to and received from the cellular network for the current connection.
	- **·** *Connection Duration*: The duration of the connection between ACEview and the device.

Note: The Connection Duration does not indicate the duration of the current cellular connection. It only indicates the current duration of the connection between ACEview and your device.

- **Remote IP Address**: The IP Address assigned to your device, by your cellular provider.
- **GPS Signal (PinPoint and MP line only)**: The strength of the GPS signal is indicated by the number of bars.This icon is greyed out on the product lines without GPS features.

**Tip:** Hover your mouse over the GPS signal bars to display the number of GPS satellites acquired. Four satellites is considered a minimum for effective GPS reception.

**• Compact View**: The compact view option is located next to the minimize window button at the top menu bar.

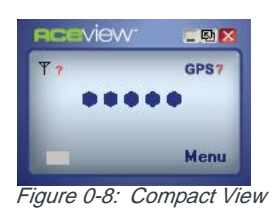

## <span id="page-7-0"></span>**System Tray Icon**

While ACEview is running, a quick reference icon will be displayed in the system tray (the area near the clock, opposite the "Start" button).

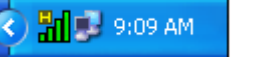

Figure 0-9: Example of an HSDPA Tray Icon

The icon's bars denote the signal strength. The symbol above the bars denotes the connection type (the symbols below have been expanded for visibility).

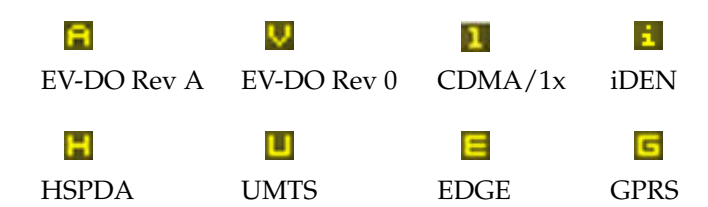

Hover your mouse over the Tray Icon to display basic information: Modem type, Online status, RSSI, and network IP address.

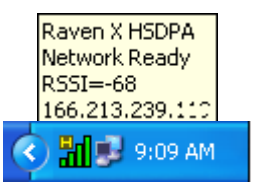

Figure 0-10: Tray Icon - Mouse Over

If the ACEview window is minimized, double-click the tray icon to restore it.

# **ACEview Menu options**

## **Show in Taskbar**

To view ACEview on your taskbar, right click on Menu and then select the Show in Taskbar option.

## **Always on Top**

If you want the ACEview window to always show on your desktop, over other windows that may be open, right-click and select Always On Top from the menu. You can still minimize the window, but when you display the ACEview window it will return to being on top.

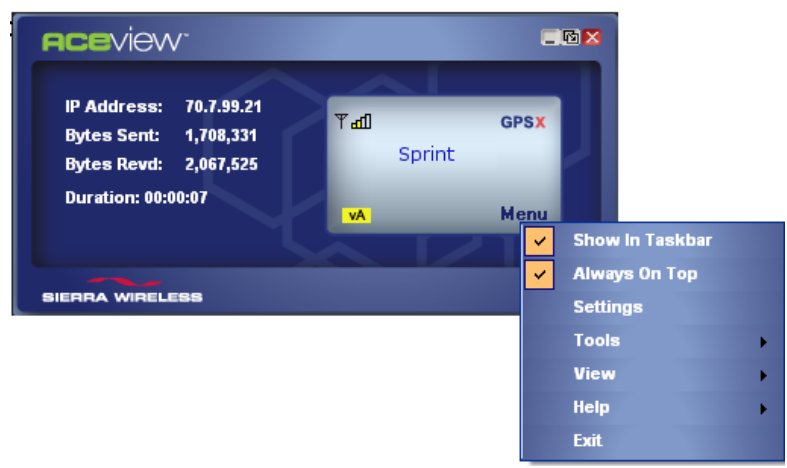

Figure 0-11: Always On Top

## **Minimized View**

Clicking on the Minimize button will hide the window. Only the System tray Icon will be visible.

#### **Restoring the window**

**1.** Right click on the ACEview system tray icon

| <b>Show In Taskbar</b> |  |
|------------------------|--|
| <b>Always On Top</b>   |  |
| <b>Settings</b>        |  |
| Tools                  |  |
| <b>View</b>            |  |
| <b>Help</b>            |  |
| <b>Exit</b>            |  |

Figure 0-12: Drop-down list

**2.** Click on the Restore menu. This will display the ACEview window.

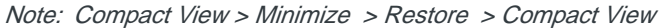

Check the "Always on top" Menu to keep the ACEview Main window as the Top most.

## **Tools**

You can Update the PRL of 1x and EVDO devices only and check for updated files, using Tools in the menu.

#### **PRL Update**

**1.** To update PRL, select Menu > Tools > Update PRL

| <b>Show In Taskbar</b><br><b>Always On Top</b><br><b>Settings</b> |                         |
|-------------------------------------------------------------------|-------------------------|
| $\frac{1}{2}$ and $\frac{1}{2}$                                   | <b>Update PRL</b>       |
| <b>View</b>                                                       | <b>Check For Update</b> |
| <b>Help</b>                                                       |                         |
| Exit                                                              |                         |

Figure 0-13: Tools: Update PRL

Enter the priveledged mode password

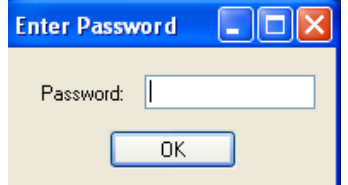

Figure 0-14: Tools: Enter Password screen

**a.** Enter MSL (if required) and click on "Update" button to start the Update PRL.

## **Check for Updates**

**1.** To download the latest PRL files, select Menu > Tools > Check for Updates

| <b>Show In Taskbar</b><br><b>Always On Top</b><br><b>Settings</b> |                         |
|-------------------------------------------------------------------|-------------------------|
| <b>Territ</b>                                                     | <b>Update PRL</b>       |
| <b>View</b>                                                       | <b>Check For Update</b> |
| Help                                                              |                         |
| Exit                                                              |                         |

Figure 0-15: Tools: Check for Update

**a.** Check the PRL files check-boxes and click on download button to download the latest files from Sierra Wireless server.

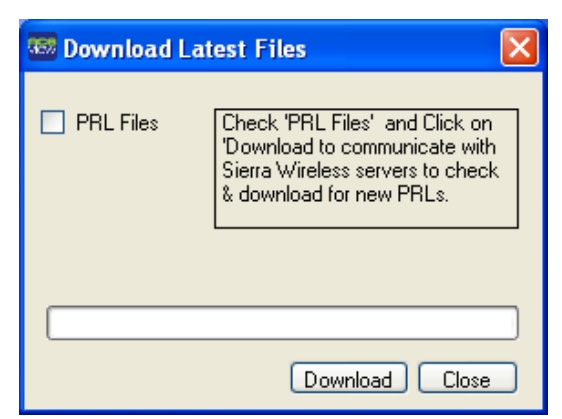

Figure 0-16: Check for Update screen

#### <span id="page-10-0"></span>**View**

The View menu option provides two additional window displays for GPS and Power features available on PinPoint and MP line devices.

#### **GPS**

ACEview can place the coordinates of a GPS enabled modem on a map.

To view the GPS information, select Menu > View > GPS

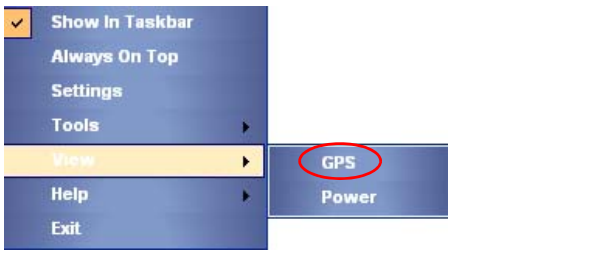

Figure 0-17: View: GPS

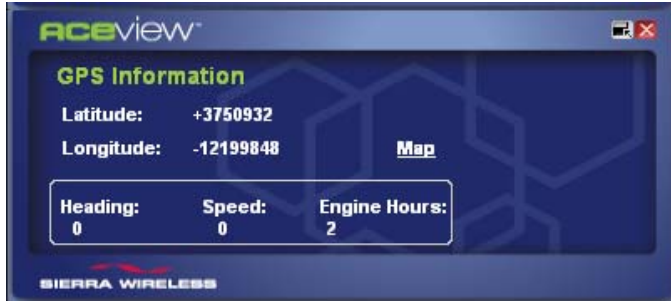

Figure 0-18: GPS Information

**a.** Click on the Map link to view the current location on the Google Map.

Using the compass arrows or slider bar in the window, you can move the viewable map or change the zoom level. Hover your mouse over the location icon to display the GPS coordinates of the modem.

Note: You will need to have an active Internet connection to use the map feature. The speed of the map drawing depends on your connection speed.

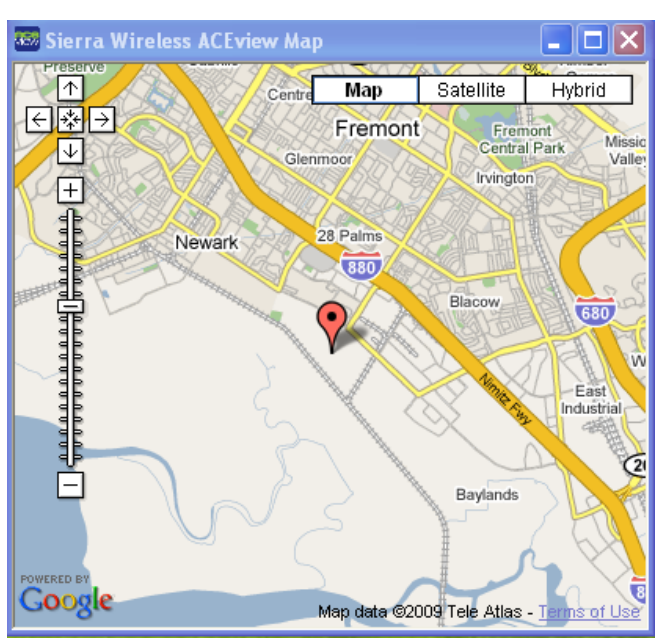

Figure 0-19: Map Link

## **Power Information**

The Power View displays information for the power state of the device. The current power state will be marked. If there is a low power or power down timer starts, that will also be noted.

To view the Power information, select Menu > View > Power

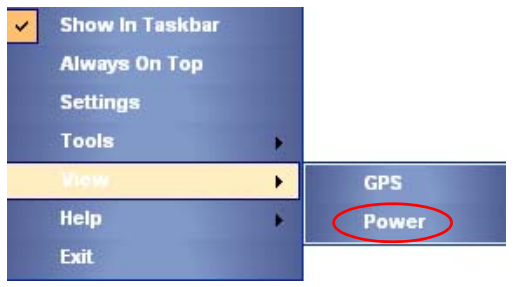

Figure 0-20: View: Power

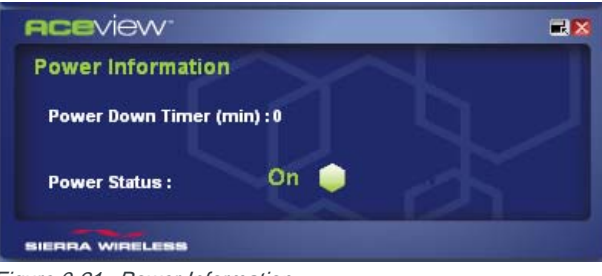

Figure 0-21: Power Information

# **About**

To view the details about ACEview, select Menu > Help > About

| ✓ | <b>Show In Taskbar</b><br><b>Always On Top</b><br><b>Settings</b> |                    |
|---|-------------------------------------------------------------------|--------------------|
|   | <b>Tools</b><br><b>View</b>                                       |                    |
|   |                                                                   | <b>About</b>       |
|   | <b>Exit</b>                                                       | <b>Help Topics</b> |

Figure 0-22: Help: About

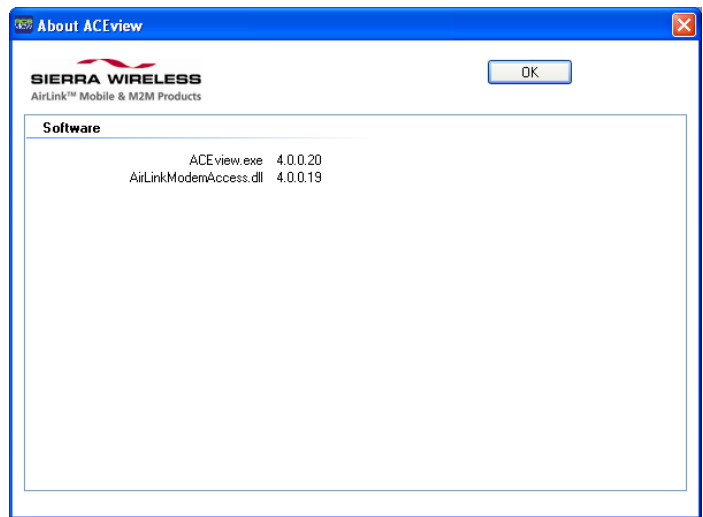

Figure 0-23: About ACEView

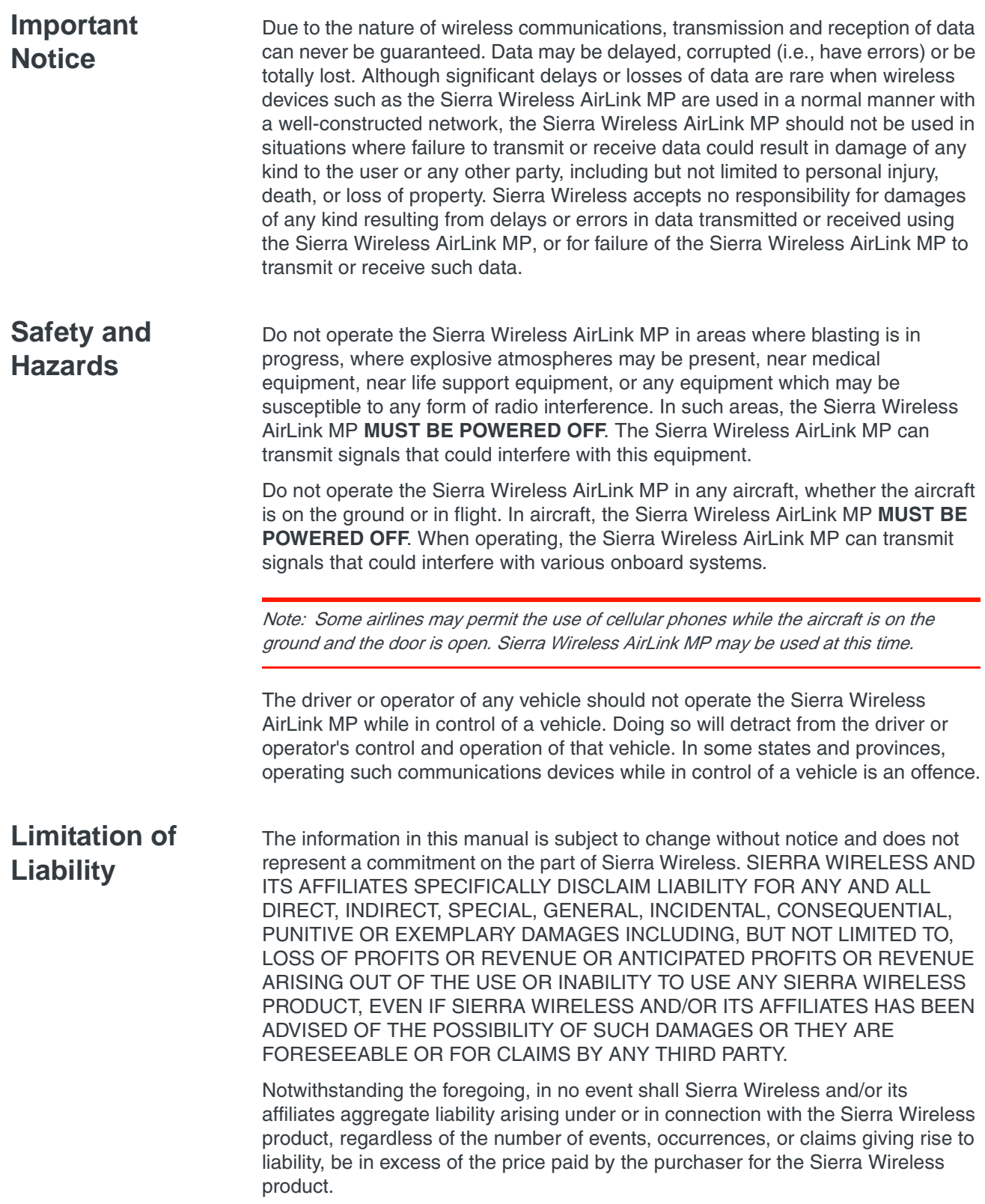

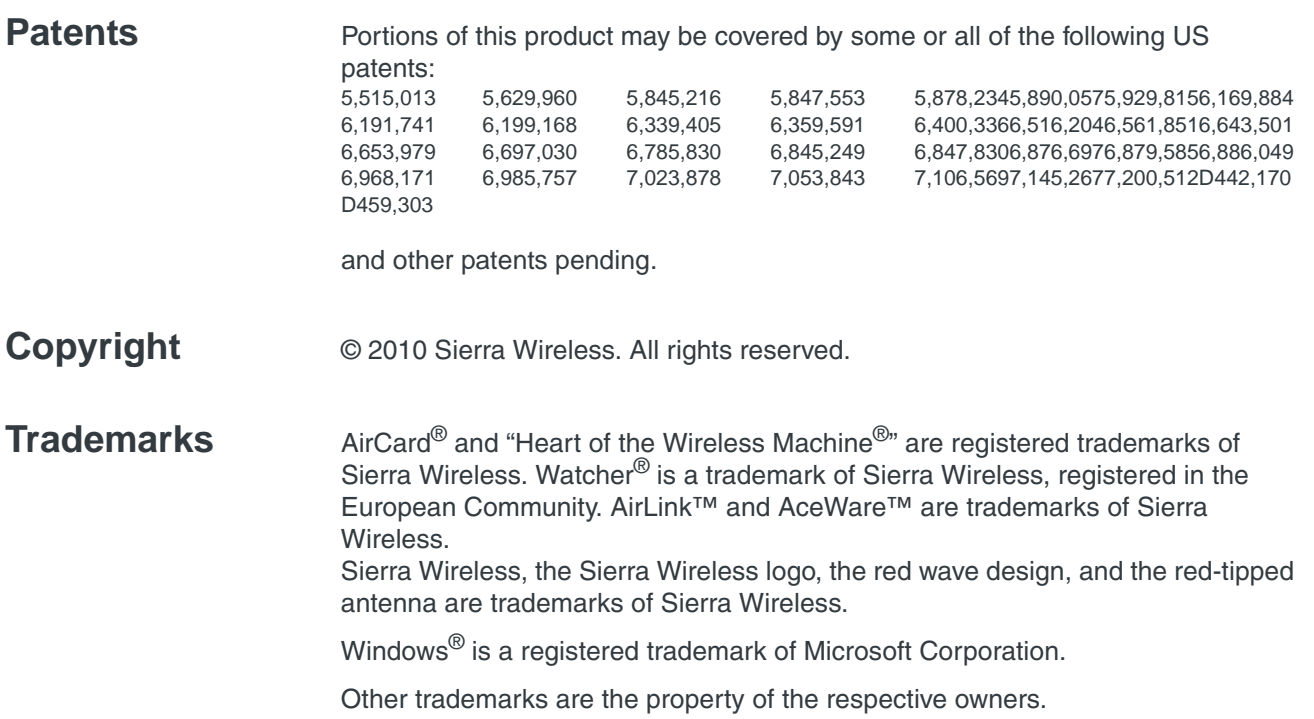

## **Contact Information**

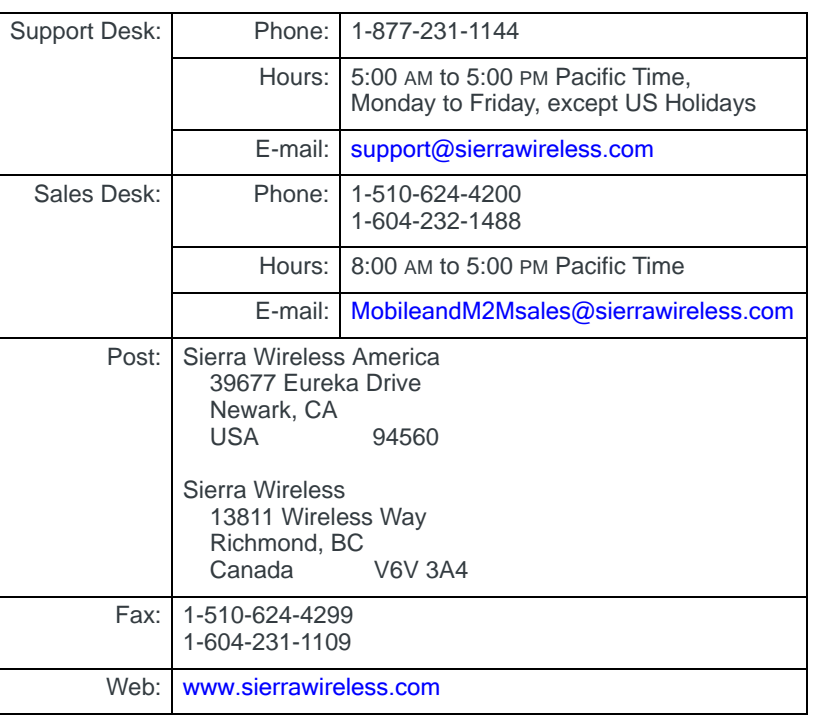

Consult our website for up-to-date product descriptions, documentation, application notes, firmware upgrades, troubleshooting tips, and press releases:

[www.sierrawireless.com](http://sierrawireless.com)

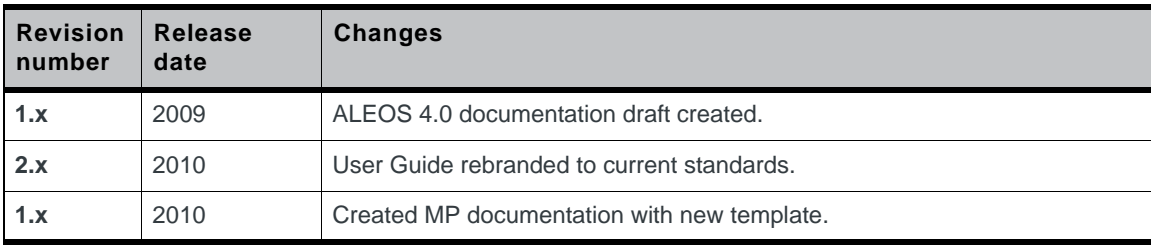

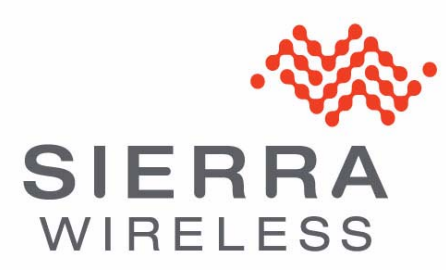